## 1. Other Income Receipt

## Finance > Banking > New Receipt > One Time Receipt > Next > Select Payment Mode > Next > Select Bank Account > Finish > Receipt Details > Save

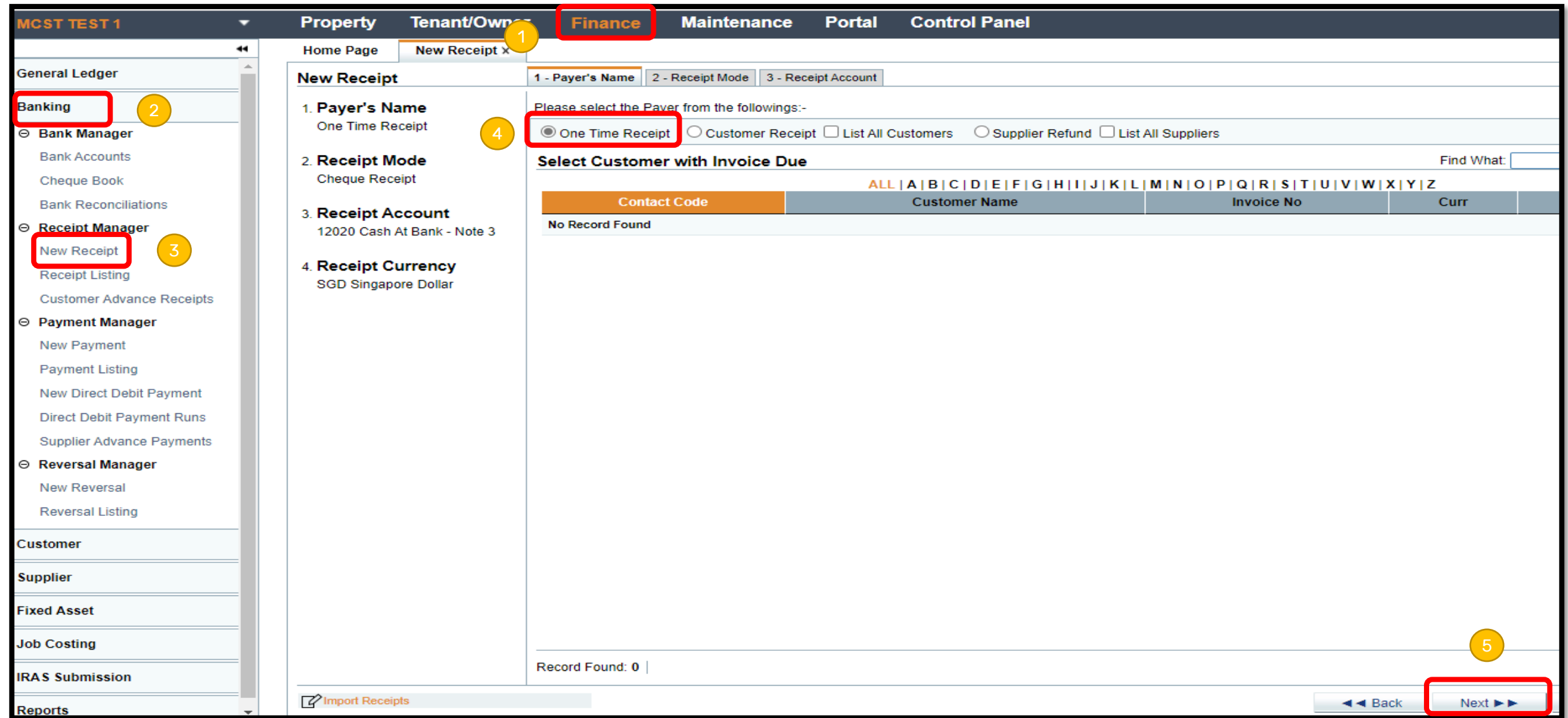

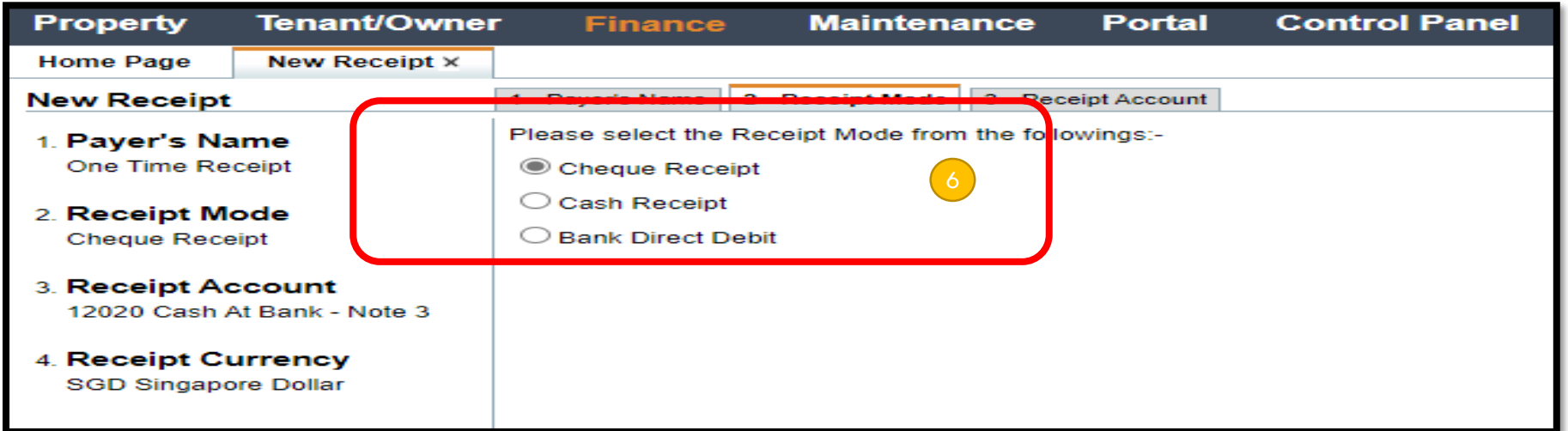

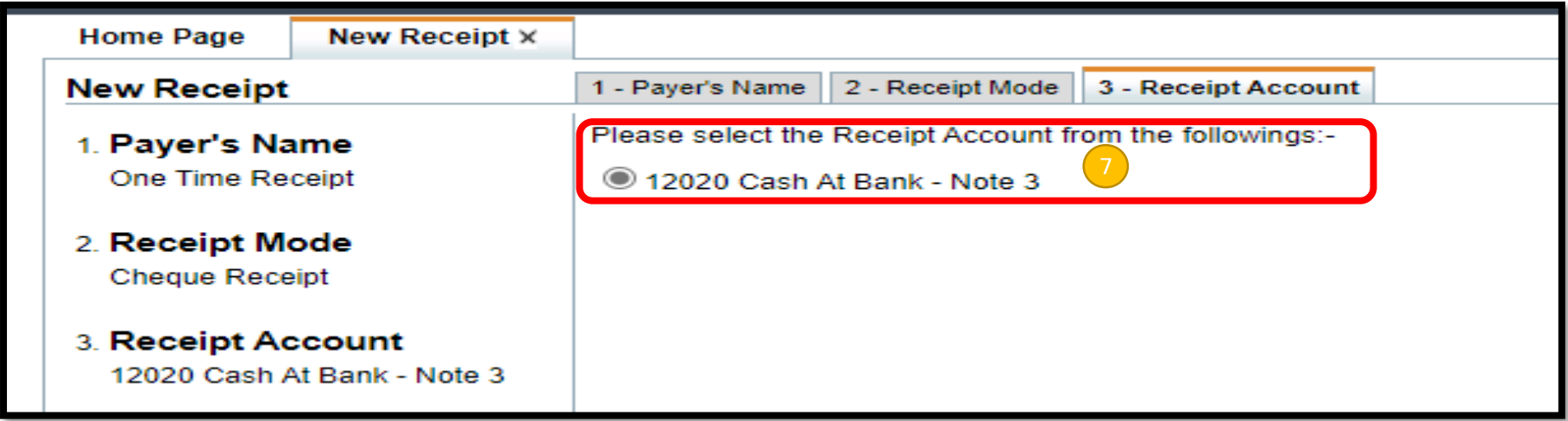

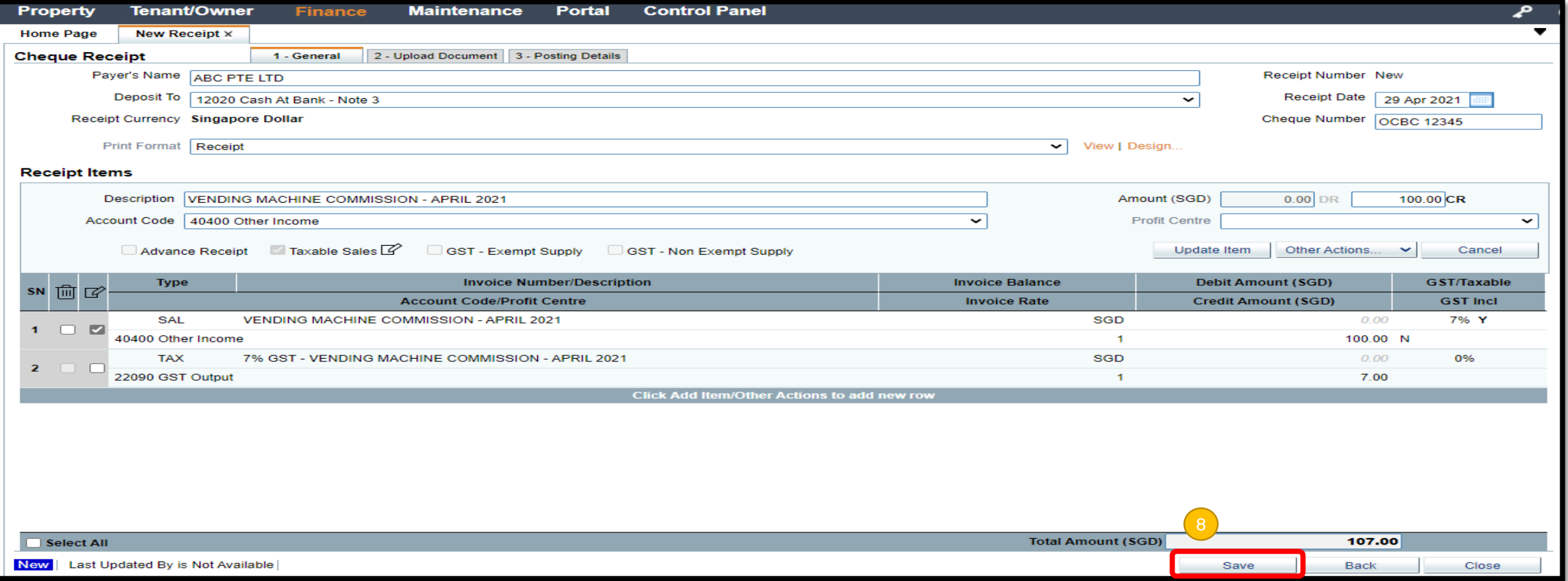

- i. Payee's Name
- ii. Cheque Number
- iii. Description
- iv. Accounts Code
- v. Amount
- vi. Select GST Category
- vii. Add/Update Item